## 「e-Tax を活用した確定申告書の作成方法」

2024年 1月13日 河出 修

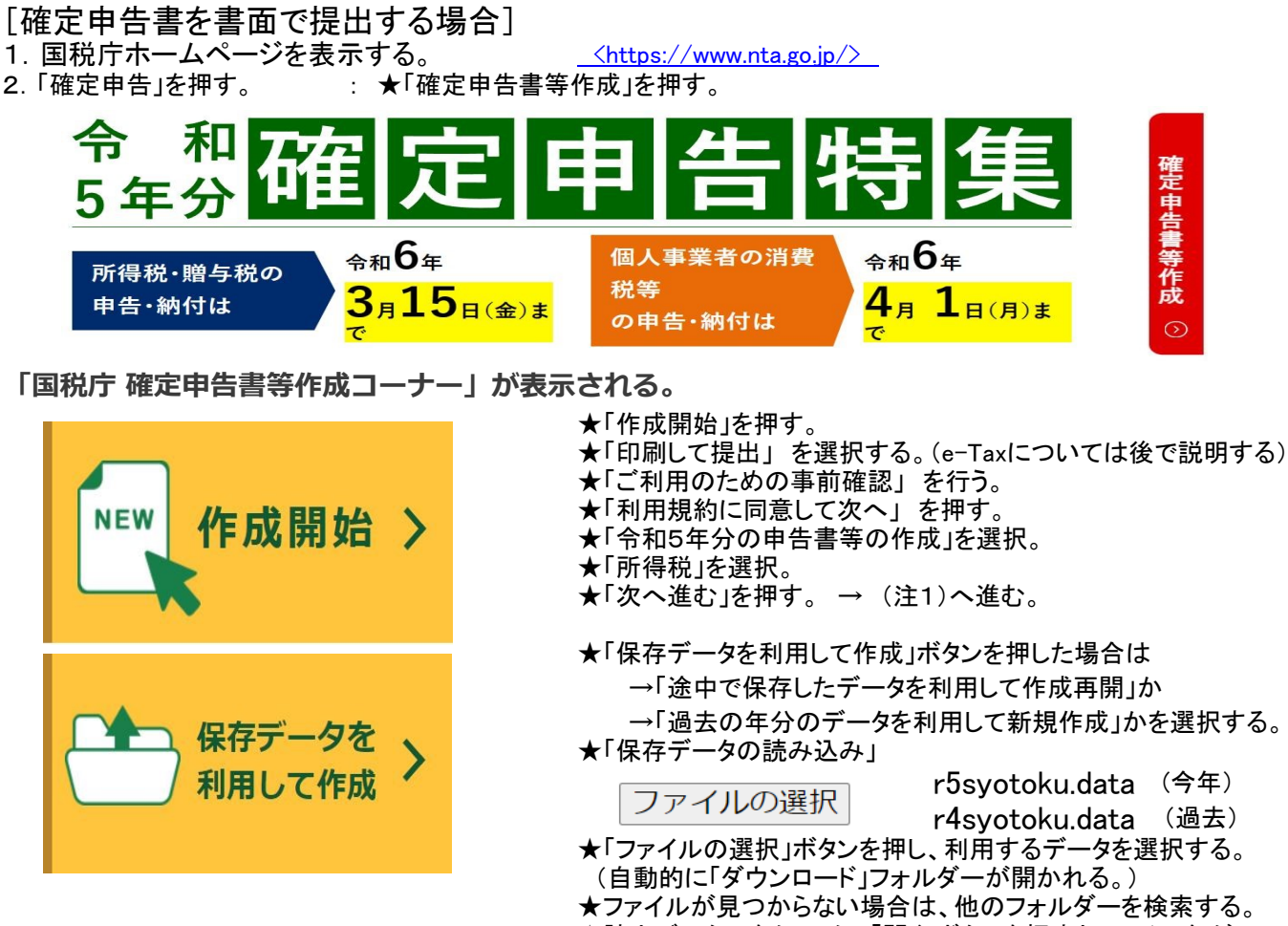

★該当データーをクリックし「開く」ボタンを押すとファイル名が 表示される。→「保存データ読み込み」ボタンを押す。

- (注1)→ ★「申告書の作成を始める前に」(生年月日等)を入力。 ★「質問」に「回答」し、「次へ進む」ボタンを押す。
- 3.確定申告書の入力

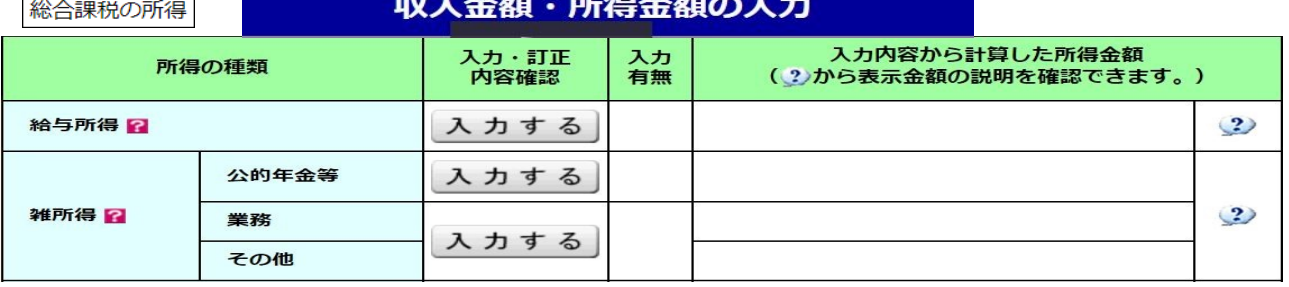

★給与所得入力画面 → 給与所得のある人は入力する。

★公的年金等の入力画面ーーー>「入力する」を押す。

★「支払者は厚生労働省ですか?」「はい」ボタンを押すと所在地、名称が表示される。

★支払金額の記載がある「区分」を選択し、支払金額、源泉徴収税額、社会保険料の金額を入力する。

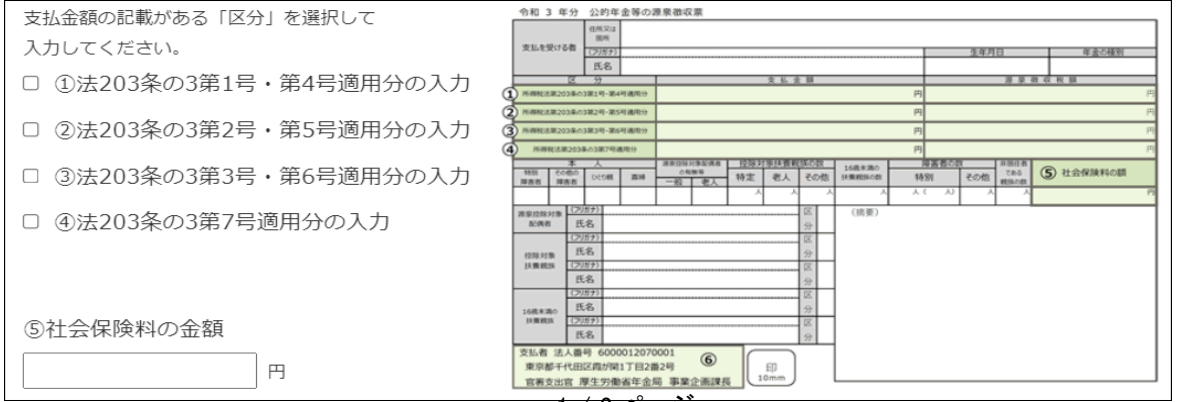

 ★雑所得(公的年金等)「厚生労働省以外」は「続けてもう1件入力する」ボタンを押し、金額、支払者を入力する。 ★雑所得(その他)入力画面

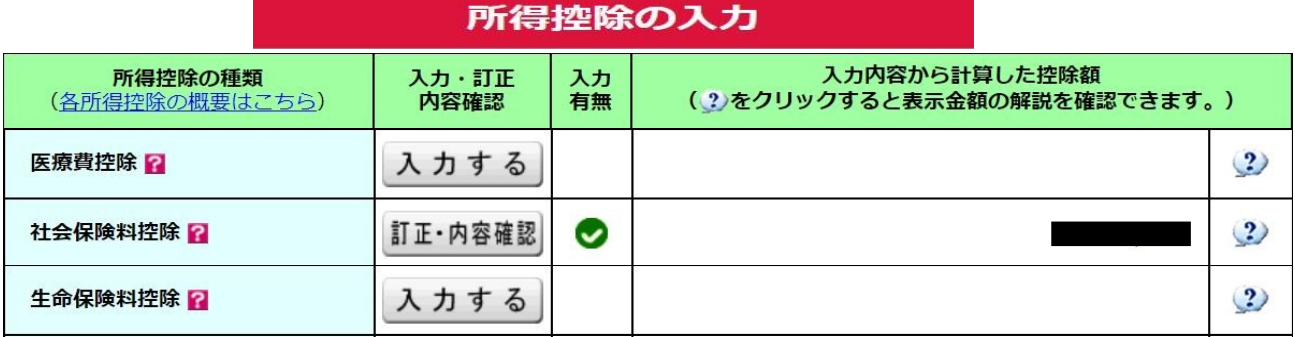

★適用する医療費控除の選択

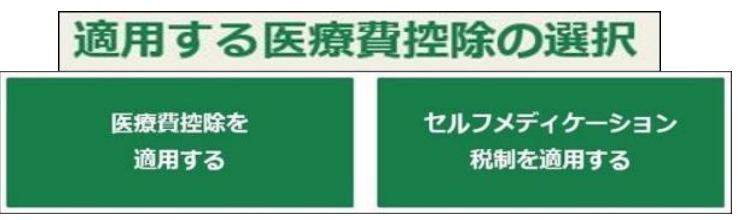

# 集計用ファイルのダウンロード 医療費集計フォーム

(確定申告書等作成コーナーのトップにある)

 ★医療費控除 入力方法の選択 ★医療費集計フォーム (ダウンロードしたExcel表) → iryouhi\_form\_v3.xlsx

〇医療費の領収書から入力する 〇医療費の合計額のみ入力する(別途作成した明細書を提出)<br>〇医療費集計フォームを読み込む 〇医療費通知(「医療費のお知らせ」など)を利用して入力する ○医療費通知(「医療費のお知らせ」など)を利用して入力する

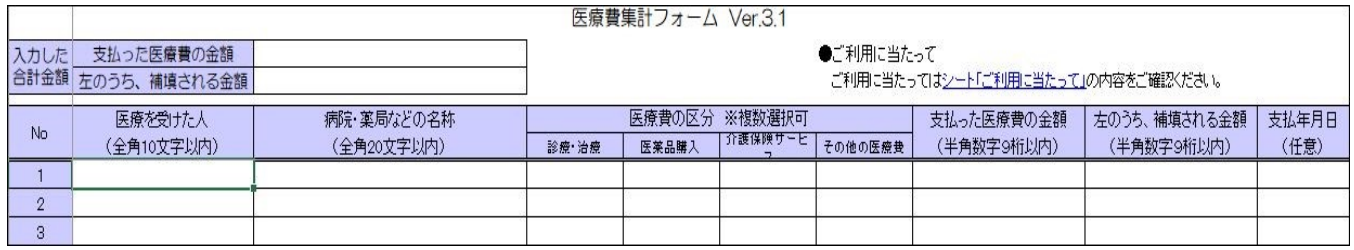

### ★社会保険料入力画面

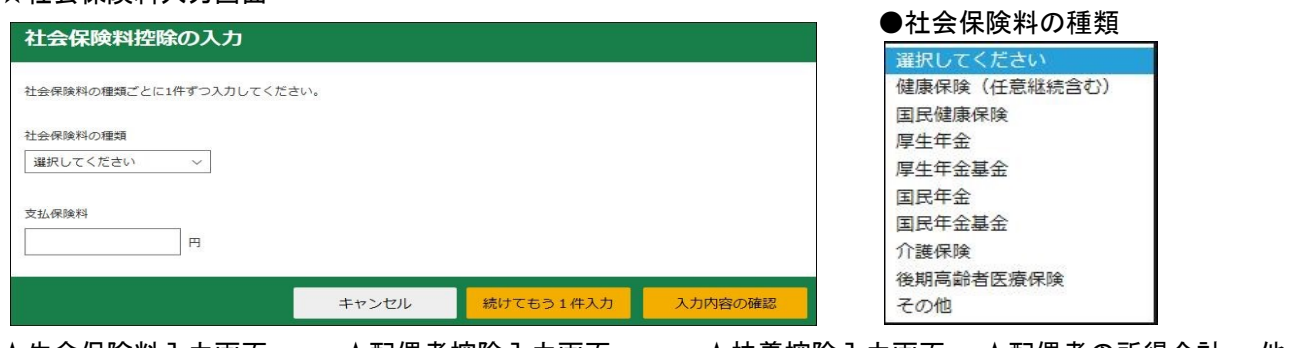

 ★生命保険料入力画面 ★配偶者控除入力画面 ★扶養控除入力画面 ★配偶者の所得合計 他 ★確定申告書画面 (入力結果が表示される)

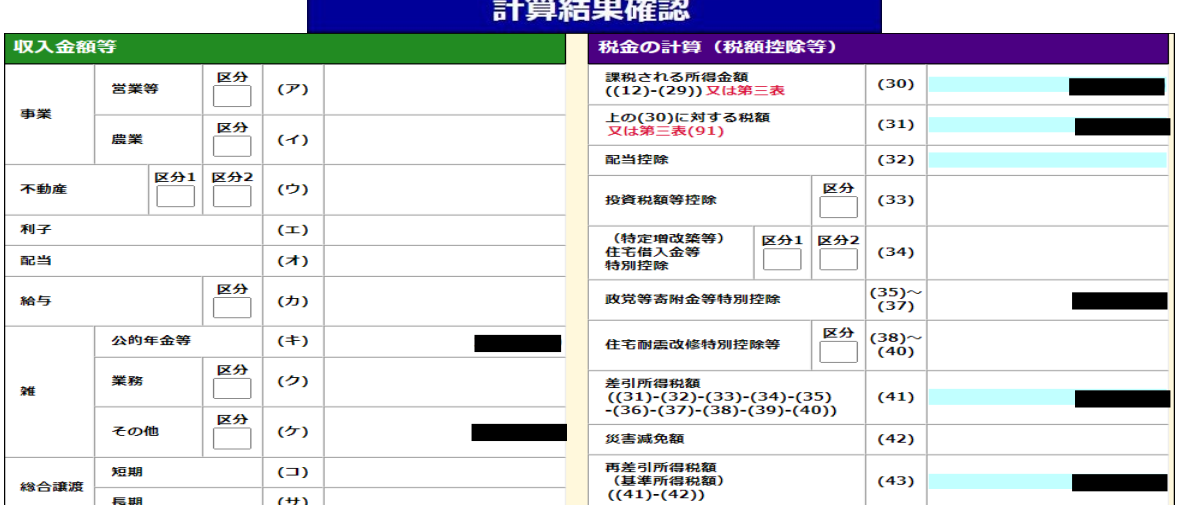

★住所・氏名等入力画面 ★マイナンバー入力画面

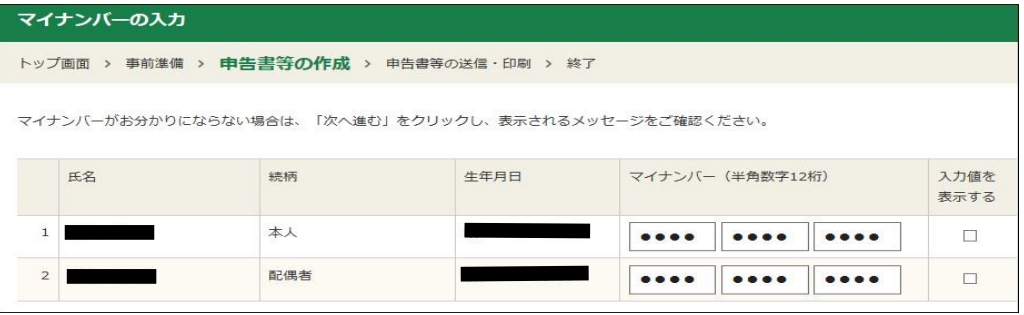

★申告書等印刷画面 : 所得の内訳書(提出用と控用)が増えた。

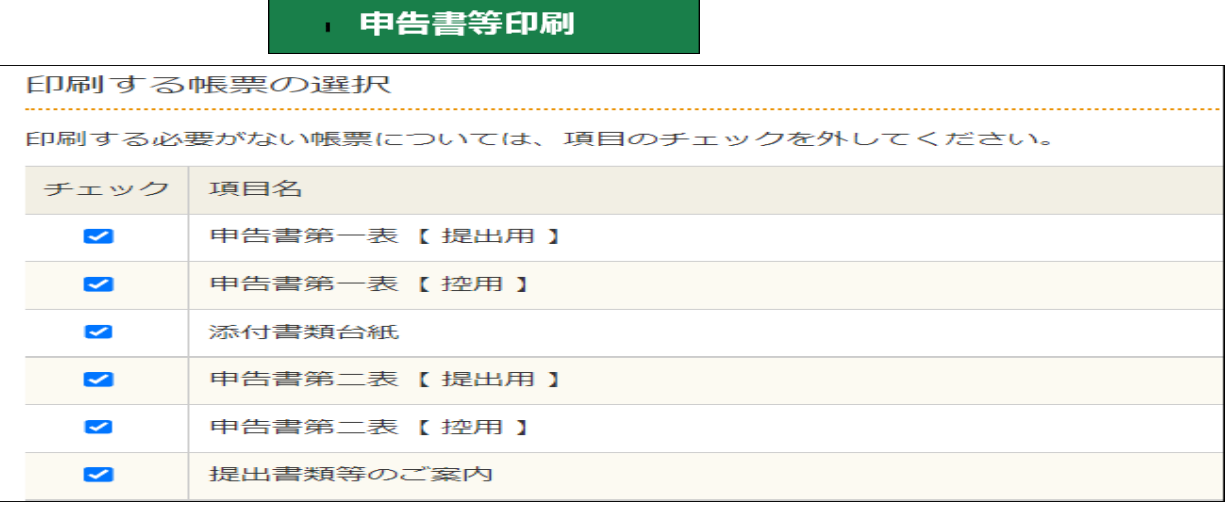

帳票表示・印刷

- ●「帳票表示・印刷」ボタンを押すとPDFファイルを「保存」 → 「ファイルを開く」で帳票が表示される。 → PDFファイルを印刷する。
- 

●「ダウンロード」フォルダーに保存される。 <br>●「ダウンロード」フォルダーに保存される。 ●ファイル名は「r5syotoku.pdf」です。

★印刷画面の表示--->印刷指示 : 「ファイル」→「印刷」→「印刷」

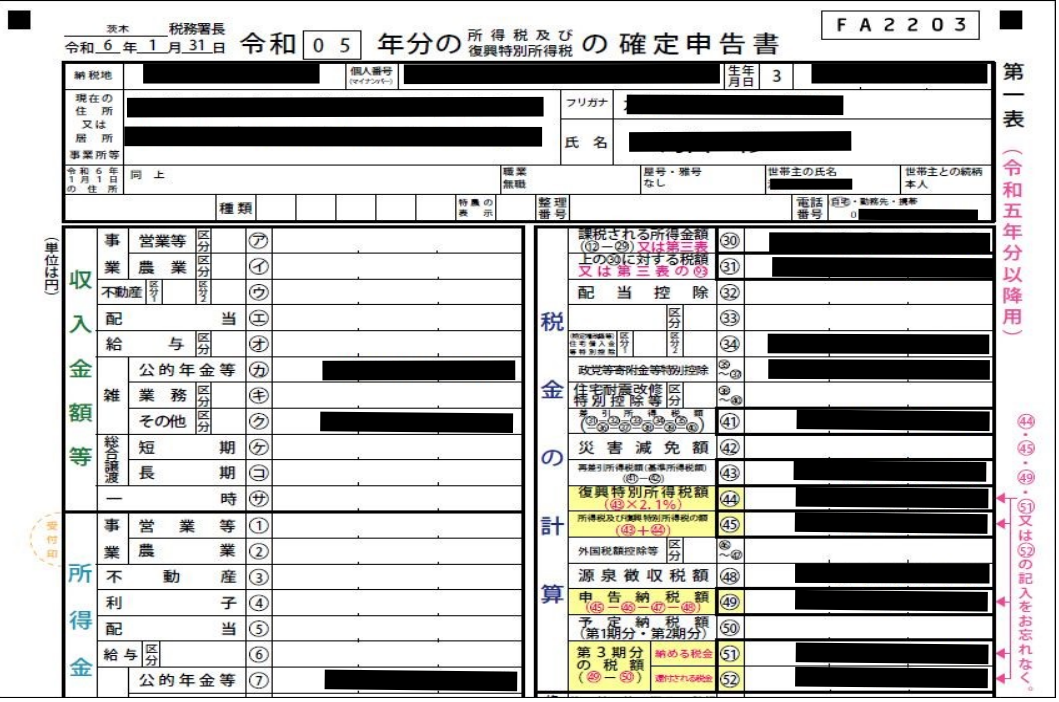

3 / 6 ページ

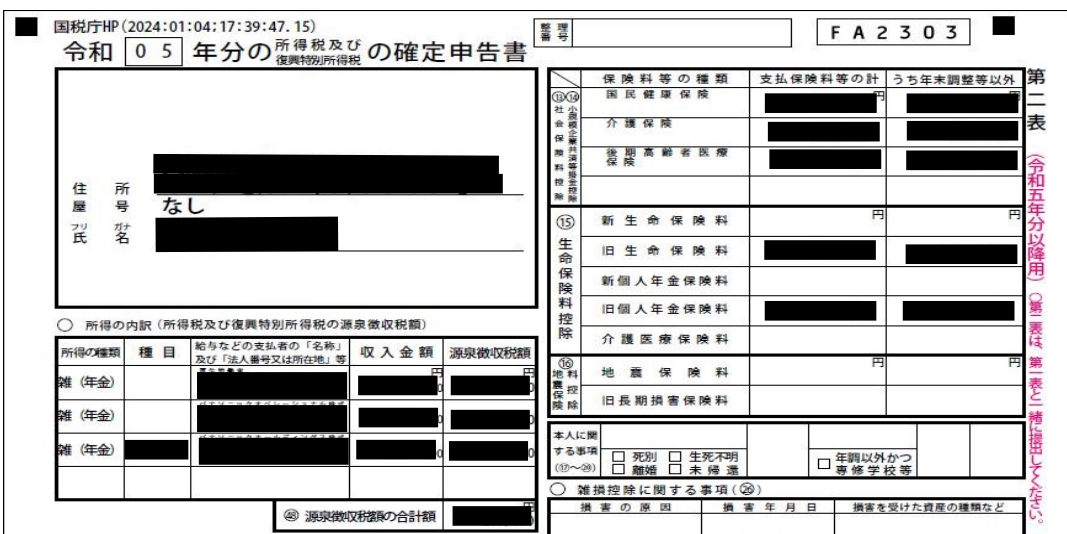

#### ★確定申告書データの保存

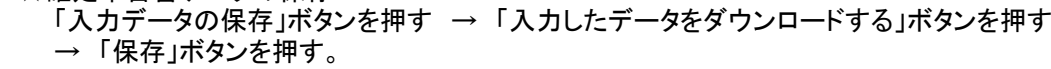

入力したデータをダウンロードする

A データの保存方法 手順1 下の「入力中のデータをダウンロードする」をクリックします。 手順2 ダウンロードフォルダに保存されますので、以下の手順に従って保存場所を確認してください。 1 画面下部に表示される「.data」ファイルの右側の「…」をクリックする。 2 開かれたメニューから「フォルダーに表示」を選択し、ダウンロードフォルダを開いて、保存場所を確認してく ださい。

●「ダウンロード」フォルダーに保存される。 ●ファイル名は 「r5syotoku.data」 です。

J.

## [e-Taxを利用する場合の準備]

## A.電子証明書の取得

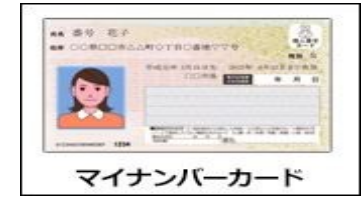

●「電子証明書」が組み込まれているカードが必要 ●電子証明書が有効期限切れの場合は、再登録が必要

●マイナンバーカードを初めて使う場合は、再登録が必要

●「ID・パスワード方式で提出」が追加された

B.スマホ:「マイナポータル」アプリをインストールする。(スマホでマイナンバーカードを読める場合は、C,Dは不要)

- C.ICカードリーダライタの購入
- D.ソフトウェアのインストール・設定 (ICカードリーダライタのドライバのインストール)
- 1. 税務署への提出方法の選択

 ●「スマートフォンを使用してe-Tax」を選択。マイナンバーカードとカード読取対応のスマートフォンを利用。 (新しく追加された方式。スマホには「マイナポータル」アプリをインストールする必要がある。)

- ●「ICカードリーダライタを使用してe-Tax」を選択。マイナンバーカードとICカードリーダライタを利用。
- ●「ID・パスワード方式でe-Tax」が追加された。
	- (税務署で本人確認資料を提示して、ID・パスワードを発行してもらう)
- 2.マイナポータル連携の選択
	- ★「2024/2/9」までは使えるものがないので
		- 「連携しないで申告書等を作成する」を選択する。
	- ★「2024/2/9」以降は「医療費通知情報」が取得できるので
		- 「マイナポータルと連携する」を選択しても良い。
		- その場合は「マイナポータル」との連携のための「事前準備」が必要になる。
	- ●「次へ進む」を押す。
- 3.事前準備
	- ★マイナンバーカードの読み取りにスマートフォンを使う場合は、 スマートフォンにマイナポータルアプリをインストールする必要がある。 (iPhoneとAndroidではスマホアプリが違うので注意が必要) ●「利用規約に同意して次へ」を押す。

## [確定申告書を e-Tax で送信する場合]

1. 国税庁ホームページを表示する。 <https://www.nta.go.jp/>

- 2.「確定申告」を押す。
- 3.「作成開始」を押す。
- 4.「税務署への提出方法」 を選択する。
- 4-1.「スマートフォンを使用してe-Tax」を選択した場合。 ★「作成する申告書等の選択」 ●「令和5年分の申告書等の作成」に進む → 「所得税」を選択。
	- ★「マイナポータルと連携しない」を選択し、「次へ進む」を押す

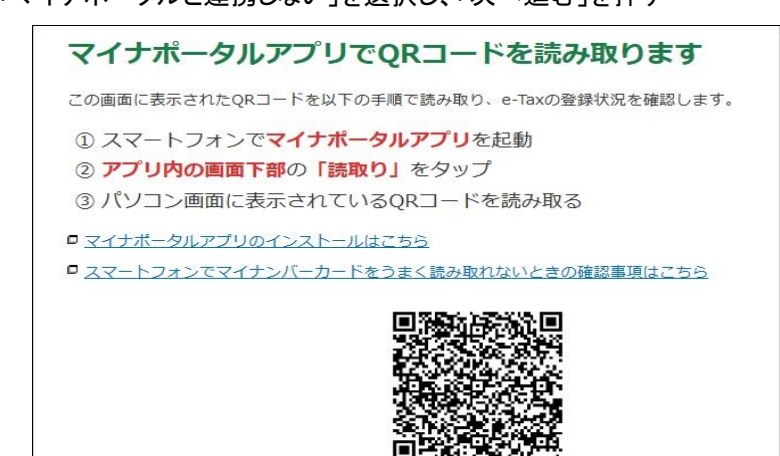

 ★スマホの「マイナポータル」を起動し、「読み取り」をクリックして上図の「QRコード」を読み取る。 「利用者証明用電子証明書」のパスワード(数字4桁)をスマホに入力し「次へ」ボタンを押す。 「マイナンバーカード」を読み取る。(マイナンバーカードをスマホ裏面に近づけ、読み取れる位置に移動させる)

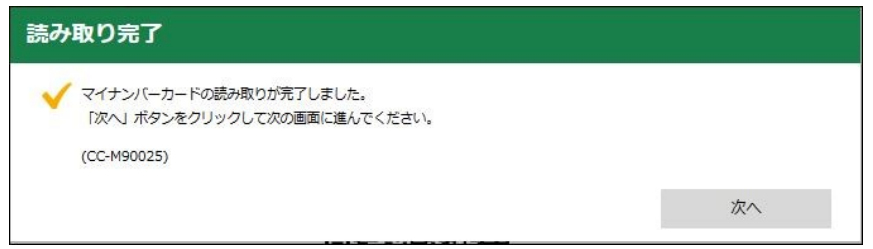

「読み取り完了」が表示されたら「次へ」を押す。「検索完了」が表示されたら「OK」を押す。 ★「e-Tax等への登録情報は次のとおりです」が表示される。

- 内容を確認し間違いがあれば訂正する。間違いがなければ、「申告書等を作成する」を押す。 ★「確定申告書作成コーナー」に戻る。「次へ進む」を押す。→ 4-3.へ続く。
- 4-2.「「ICカードリーダライタを使用してe-Tax」を選択した場合。
	- ★「作成する申告書等の選択」
		- ●「令和5年分の申告書等の作成」に進む → 「所得税」を選択。
	- ★「マイナポータルと連携しない」を選択し、「次へ進む」を押す
	- ★「ご利用のための事前準備」を行います → 「利用規約に同意して次へ」を押す。
	- ★「マイナンバーカード」による認証を行います。

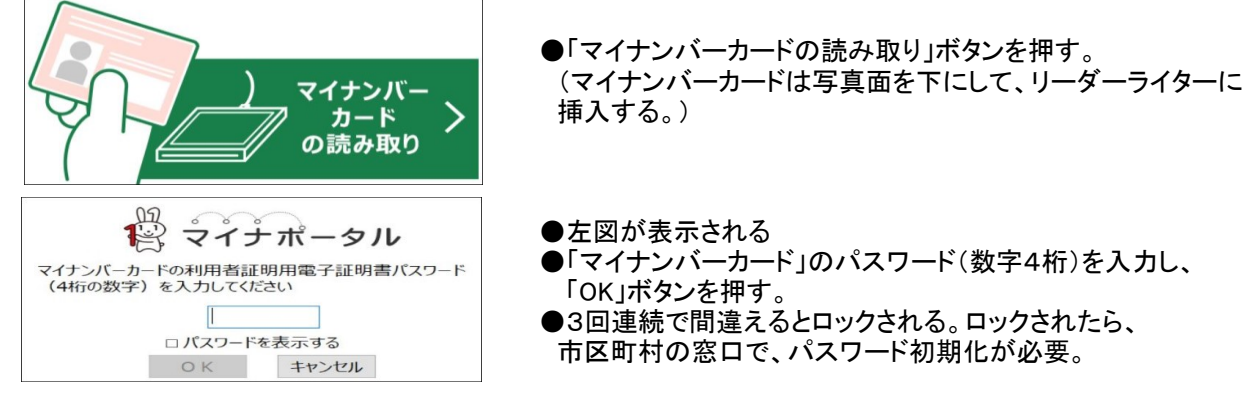

★検索完了 → 「OK」ボタンを押す。

- ★住所等の情報の確認・訂正 → 「申告書等を作成する」ボタンを押す。
- ★「次へ進む」ボタンを押す。

 4-3.「申告書の作成を始める前に」→「質問」に答えて「次へ進む」を押す。 ★「質問」に「回答」し、「次へ進む」ボタンを押す。

- 5.確定申告書の入力 ●書面で提出の場合と同じ。
- 6.確定申告書の送信準備 ★住所・氏名等入力画面

★住民税等入力画面 ★送信準備(送信前の申告内容確認)画面<br>★住所・氏名等入力画面 ★マイナンバー入力画面

#### 7.送信前の申告内容確認

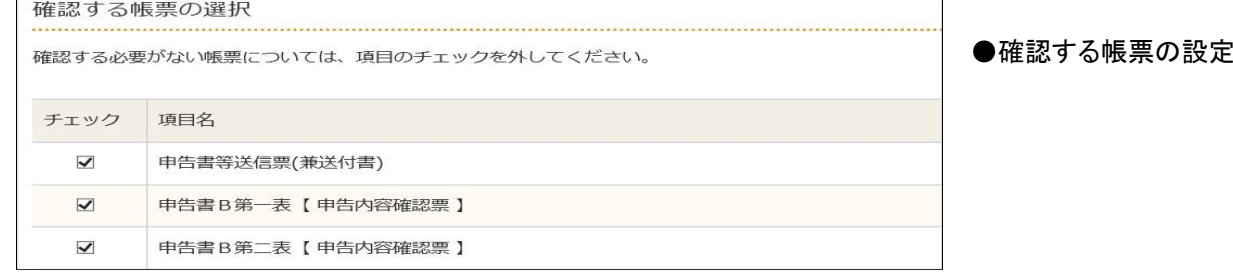

帳票表示・印刷

●「帳票表示・印刷」ボタンを押す。→PDFファイルがダウンロードされる。 PDFファイルを「開く」 → 「送信前の確認用」帳票が表示される。 ●「次へ進む」ボタンを押す。 ●「次へ進む」ボタンを押す。

8.送信準備

●申告書に添付するデータ(xmlデータ)の送信 → 各項目を設定する。→「次へ進む」ボタンを押す。

9.確定申告書データの送信 ●「e-Tax送信」→「送信する」ボタンを押す。

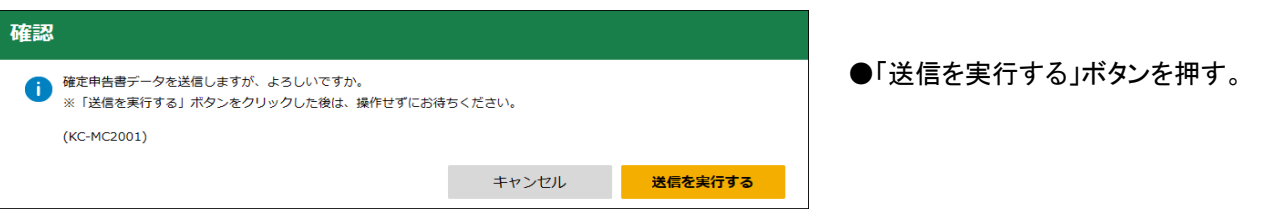

10.確定申告書データーの保存

●「入力データの保存」ボタンを押す → 「入力したデータをダウンロードする」ボタンを押す→ 「保存」ボタンを押す。 ●「アンケート作成」後、「終了」ボタンを押す